# LABWORK 1 TURTLEBOT 2 BASICS (Max score: 40)

# 16-311: Introduction to Robotics (Fall 2017) OUT: October 10, 2017, at 4:30pm

DUE: October 10, 2017 at 7:pm

# Instructions

#### Homework Policy

You can discuss the exercises with your classmates, but you should write up your own solutions. If you find a solution in any source other than the material provided in the course, you must mention the source.

#### Submission

Hand out your answers (handwritten or typewritten) at the end of the lecture or email a pdf to the instructor within one hour from the end of the lecture.

## Contents

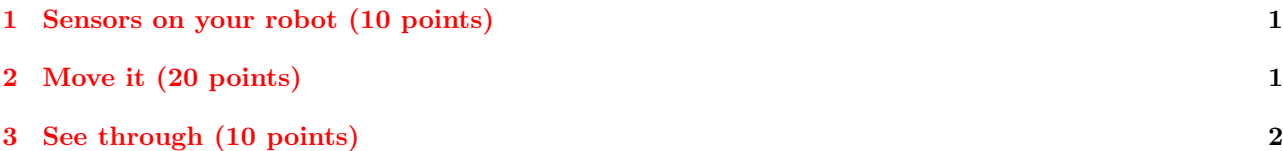

# <span id="page-0-0"></span>1 Sensors on your robot (10 points)

- 1. Launch a ROS package that brings up the minimal set of ROS nodes providing access to the core functionalities of your turtlebot.
- 2. Use ROS commands to gather information about active sensors. List the sensors, with a brief description of what they measure. Specify whether they are event-based on not.
- 3. By simple manual interaction with the robot, check that every sensor is doing its job (e.g., hit the robot to check bumpers). For each sensor, report the ROS topic that you have used to check it and the response of the sensor, quantifying the result of the experiment (e.g., I rotated the robot of approximately 45 degrees, and from topic xyz I could read this value in the field fxzy of data type dtxyz, or I could observe that heading was changing from  $angle1$  to  $angle2$ , ...).

# <span id="page-0-1"></span>2 Move it (20 points)

- 1. Perform the steps required to move your robot with boht the keyboard and with the joypad (as specified in the document Hands-on Turtlebot 2). Move the robot across the desks in the classroom. Call an instructor to validate this step.
- 2. From the command line, send Twist() commands to the robot to perform the following:
- Stop-and-go motion: move straight by advancing a bit every second with a speed of 0.1 m/s. Once the robot reaches one meter distance from the starting point, stop it.. Visually tag the one-meter distance target using the tape, and check the distance by visual inspection of the estimates from the odometry topic. Report the deviation between the expected and the reached point.
- Let the robot rotate about an ICR distant 0.3m from the initial position of the robot with an angular velocity of 0.2 rad/s. After completing two full revolutions, measure the deviation. Compare the results with what is being reported by Odometry.

☛ In both, the two experiments above, before starting with the experiment, reset the odometry. This can be done by sending an Empty command to the topic /commands/reset\_odometry subscribed by the kobuki base.

☛ Be aware that the are a few different, yet equivalent ways to publish messages by using the command line. ROS makes use of the YAML syntax (<http://wiki.ros.org/ROS/YAMLCommandLine>). The following example illustrates the different possibilities.

Let's consider messages of type geometry\_msg/PointStamped, that represent a point in the space and include also an header. The message data structure, as shown below, is composed of two parts:

```
Header header
  uint32 seq
  time stamp
  string frame_id
Point point
  float64 x
  float64 y
  float64 z
```
And these are all equivalent ways of publishing the same data on the pt topic using YAML syntax:

```
$rostopic pub pt geometry_msgs/PointStamped '{stamp: now, frame_id: base_link}' '[1.0, 2.0, 3.0]'
$rostopic pub pt geometry_msgs/PointStamped '[0, now, base_link]' '[1.0, 2.0, 3.0]'
$rostopic pub pt geometry_msgs/PointStamped '{header: {stamp: now, frame_id: base_link}, point: [1.0, 2.0, 3.0]}'
```
\$rostopic pub pt geometry\_msgs/PointStamped '{header: {stamp: now, frame\_id: base\_link}, point: {x: 1.0, y: 2.0, z: 3.0}}'

## <span id="page-1-0"></span>3 See through (10 points)

How to perform the following steps is illustrated in the document Hands-on Turtlebot 2.

- Complete the steps to get access to the depth camera, visualize the color image, and visualize the point cloud in rviz.
- Perform the steps for creating a ROS network with your robot and your laptop (the 'workstation').
- Check whether the camera image is being displayed with continuity or not on the workstation.
- If the step above is successful, connect the joypad and navigate the robot while enjoying watching the images on your laptop (well, it would help to have a wireless joypad . . . ).

Call an instructor to validate these steps.